1. Abrir la aplicación DW Client

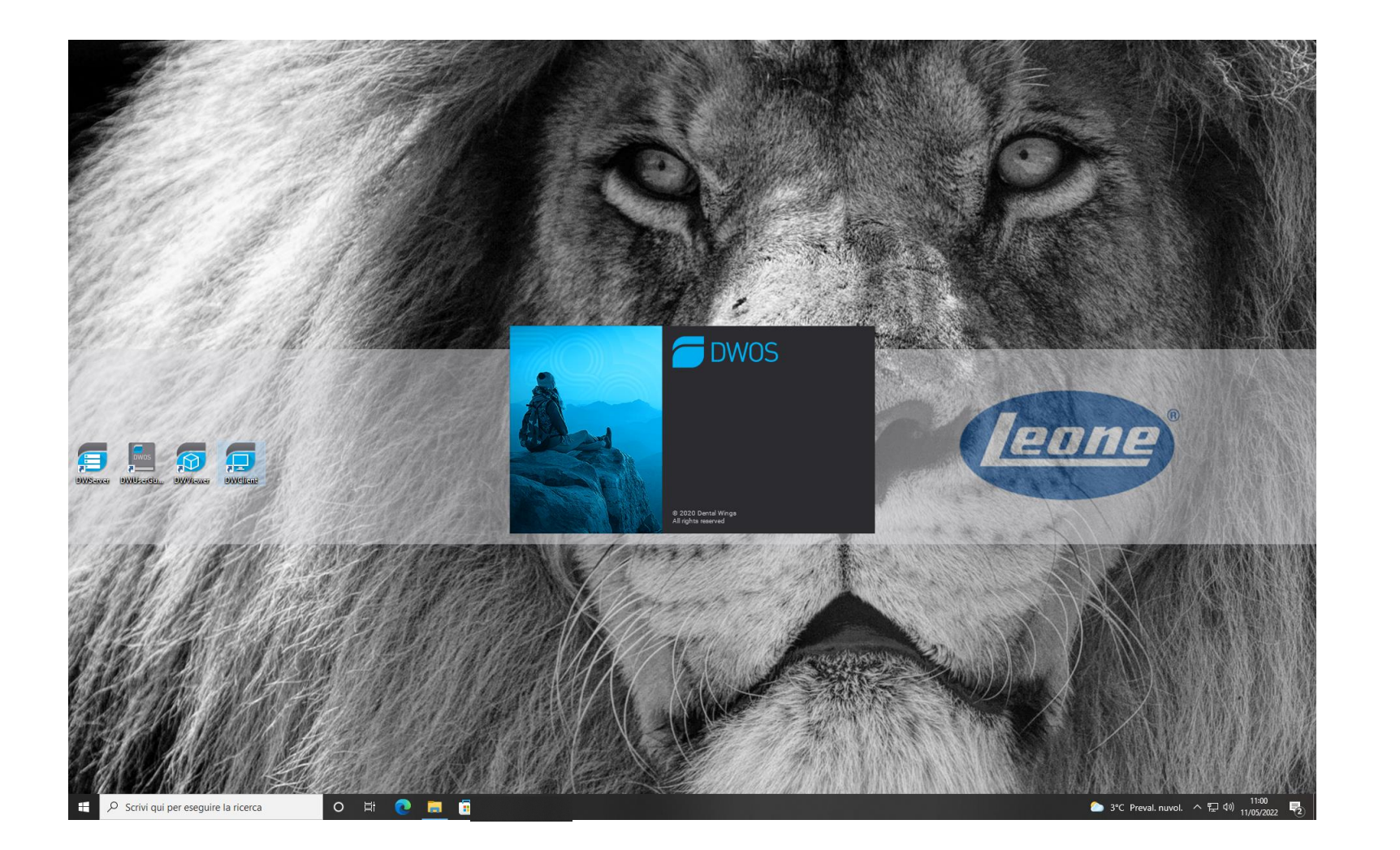

## 2. Seleccione "Aplicaciones"

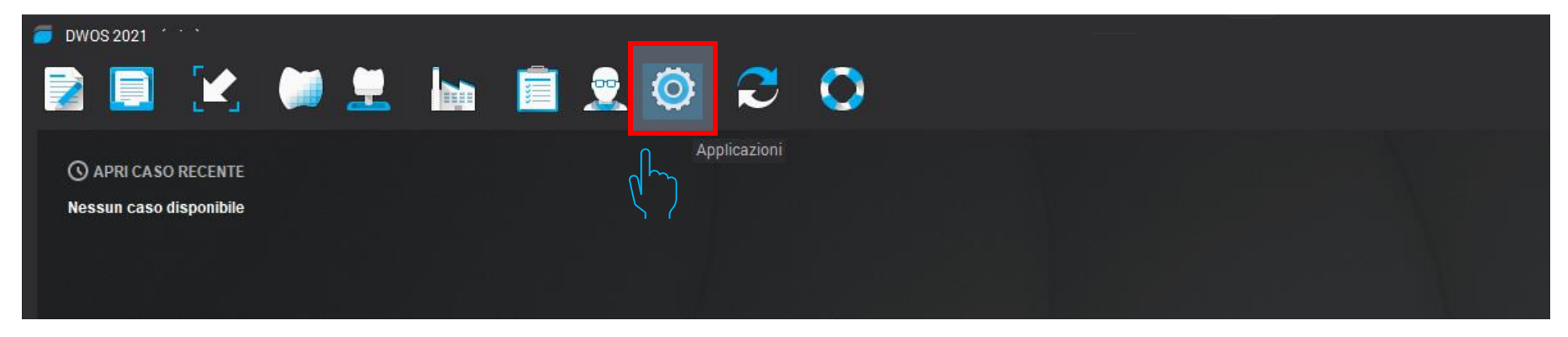

## 3. Seleccione "Kit de implantes"

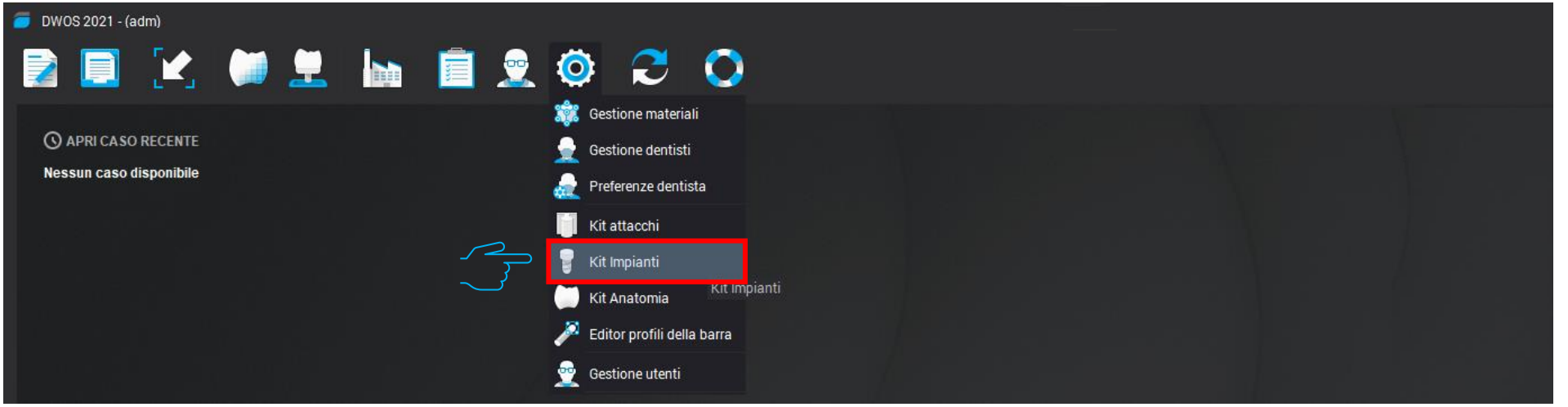

## 4. En el menú desplegable del kit de implantes, seleccione "Importar kit Fabricante de implantes "

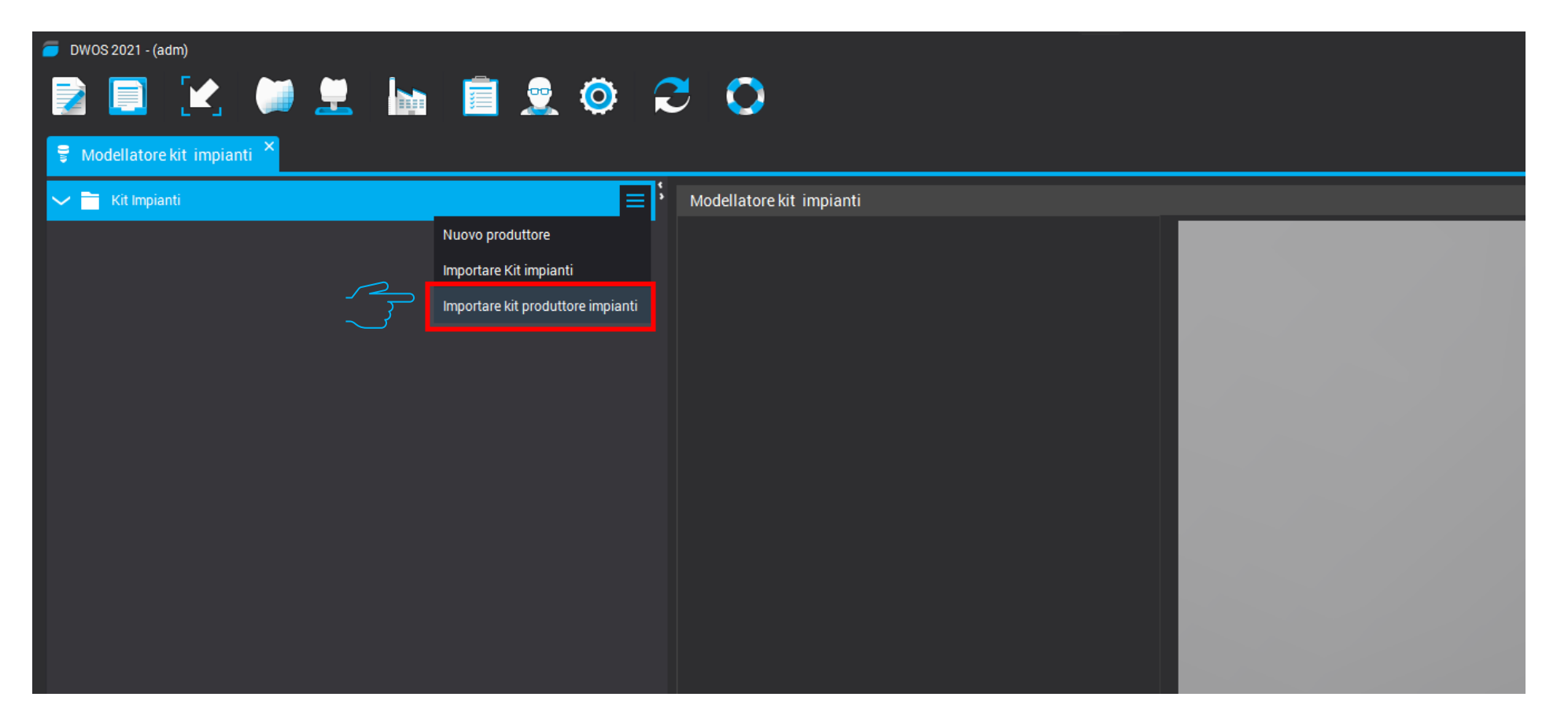

5. Seleccione la carpeta comprimida "Leone-XCN-AAA.zip". Que puede descargar directamente en la pagina web de Leone <https://www.leone.it/espanol/implantologia/>

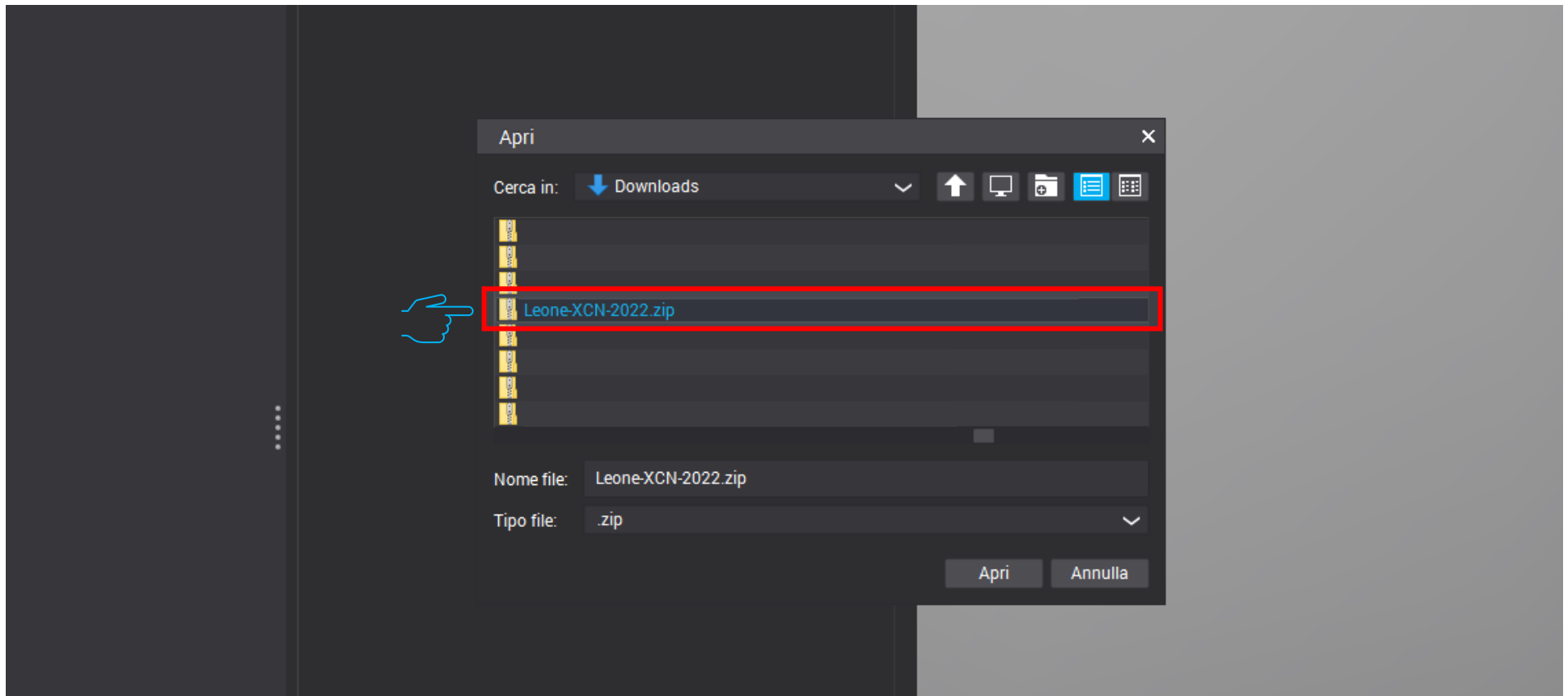

## 6. Las bibliotecas de Leone al final del procedimiento están activas en el software

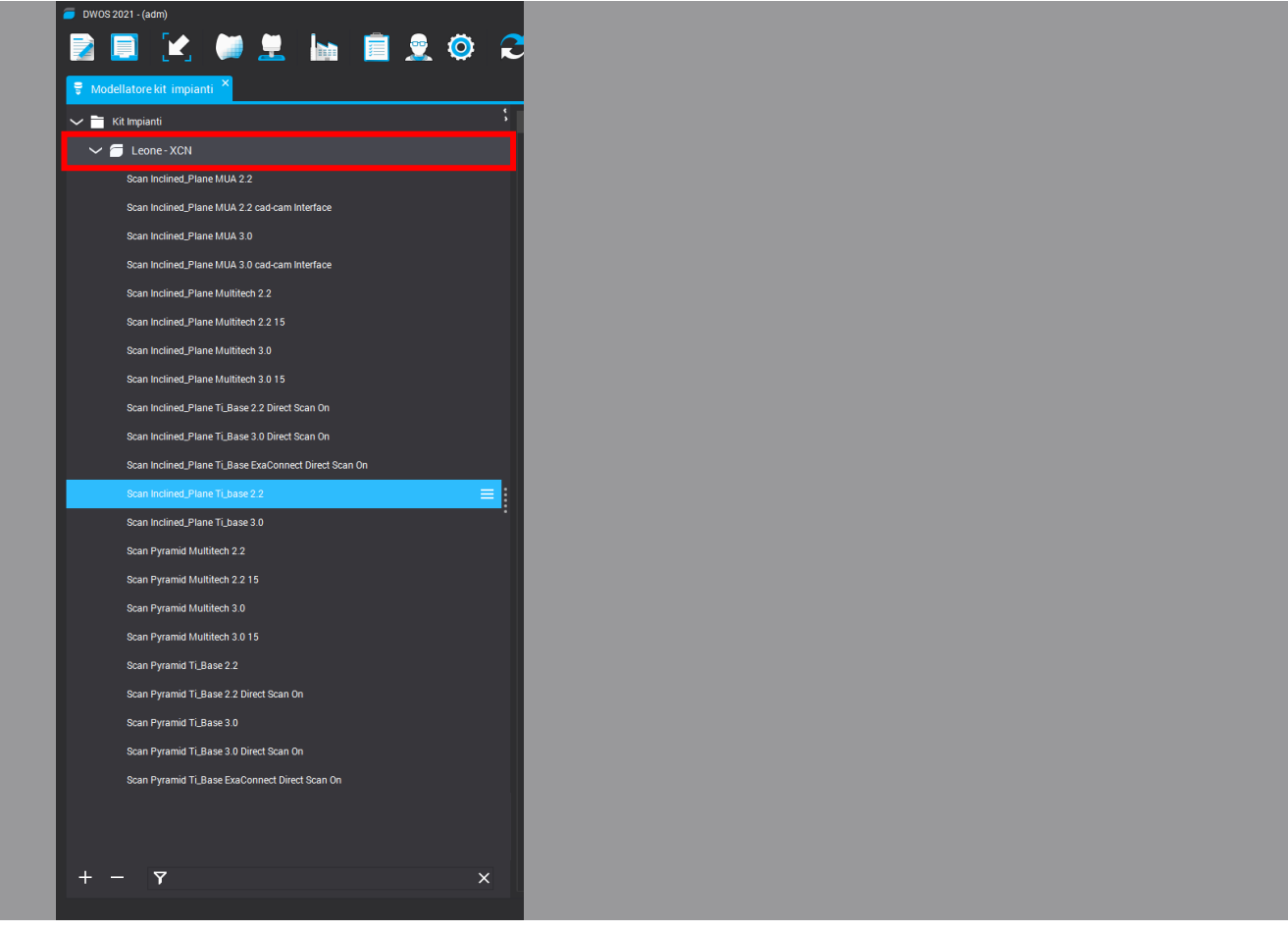